**ФЕДЕРАЛЬНОЕ ГОСУДАРСТВЕННОЕ БЮДЖЕТНОЕ ОБРАЗОВАТЕЛЬНОЕ УЧРЕЖДЕНИЕ ВЫСШЕГО ОБРАЗОВАНИЯ «КРАСНОЯРСКИЙ ГОСУДАРСТВЕННЫЙ МЕДИЦИНСКИЙ УНИВЕРСИТЕТ ИМЕНИ ПРОФЕССОРА В.Ф. ВОЙНО-ЯСЕНЕЦКОГО» МИНИСТЕРСТВА ЗДРАВООХРАНЕНИЯ РОССИЙСКОЙ ФЕДЕРАЦИИ**

#### **ИНСТИТУТ ПОСЛЕДИПЛОМНОГО ОБРАЗОВАНИЯ АЛГОРИТМ ПРОХОЖДЕНИЯ I ЭТАПА (тестирование) ПРОМЕЖУТОЧНОЙ АТТЕСТАЦИИ С ИСПОЛЬЗОВАНИЕМ ЭО И ДОТ (ДЛЯ ОРДИНАТОРОВ)**

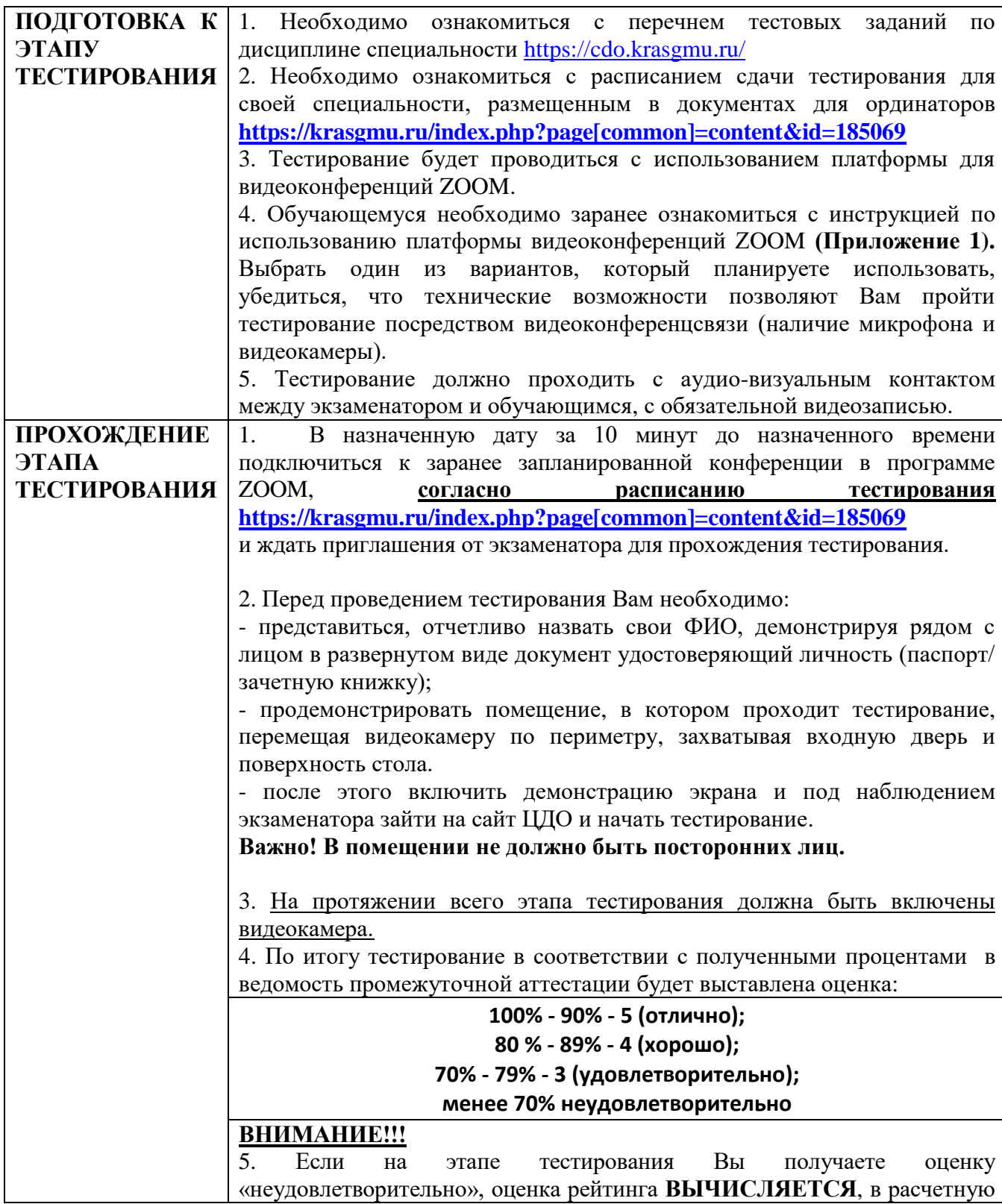

формулу вносится «2». 6. В случае если в ходе аттестации при удаленном доступе произошел сбой технических средств по уважительной причине, устранить который не удалось в течение 15 минут, будет зафиксирована неявка по уважительной причине. 7. Факт технического сбоя необходимо зафиксировать, любым доступным способом, для дальнейшего предоставления в деканат, для подтверждения уважительной причины сбоя технических средств. 8. О данном факте **ОБЯЗАТЕЛЬНО** сообщить декану/начальнику ООиРПК ИПО по средствам СМС, WhatsApp, Viber и т.д. Указать свою ФИО, номер группы, специальность, по которой проходило тестирование, дату и время.

# **УСПЕШНОЙ СДАЧИ**

## **ПРОМЕЖУТОЧНОЙ АТТЕСТАЦИИ!!!**

## **Инструкция для студентов по использованию платформы видеоконференций ZOOM**

### **Вариант 1. Персональный компьютер**

1. Зайти на сайт<https://zoom.us/> и нажмите на вкладку «Войти в конференцию» (Рисунок 1)

| <b>Zoom</b> |  | РЕШЕНИЯ * ТАРИФНЫЕ ПЛАНЫ И ЦЕНЫ | ВОЙТИ В КОНФЕРЕНЦИЮ | ОРГАНИЗОВАТЬ КОНФЕРЕНЦИЮ ▼ | ВОЙТИ В СИСТЕМУ |
|-------------|--|---------------------------------|---------------------|----------------------------|-----------------|
|             |  |                                 |                     |                            |                 |

Рисунок 1

2. Если у Вас на ПК установлено приложение нажмите на кнопку «Открыть приложение», если нет - нажмите на кнопку «загрузите и запустите Zoom» (Рисунок 2).

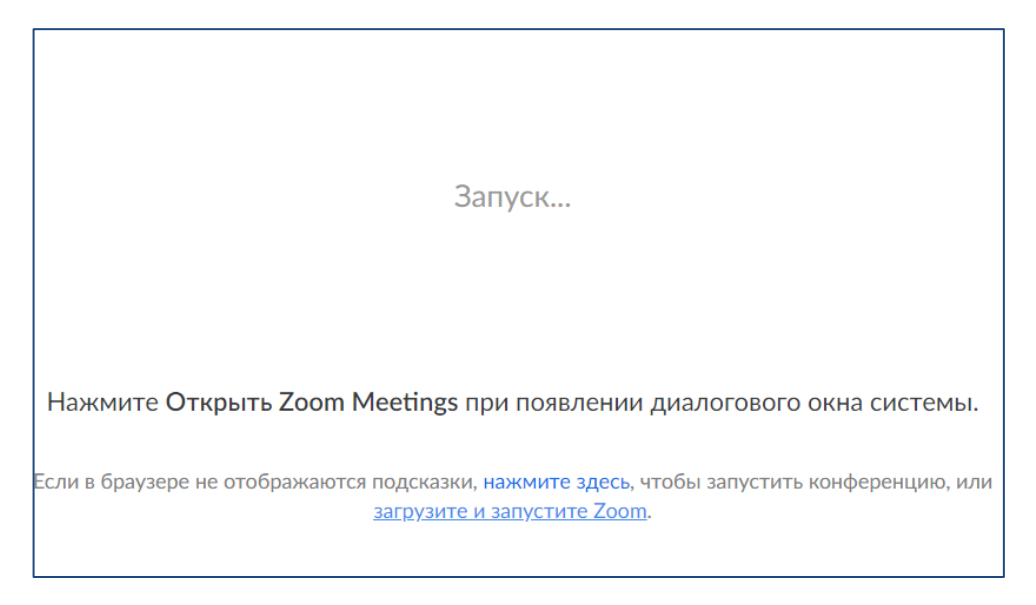

Рисунок 2

3. После того как приложение загрузится, нажмите на него и запустите (Рисунки 3, 4).

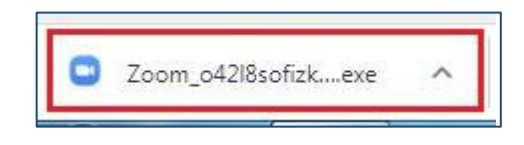

Рисунок 3

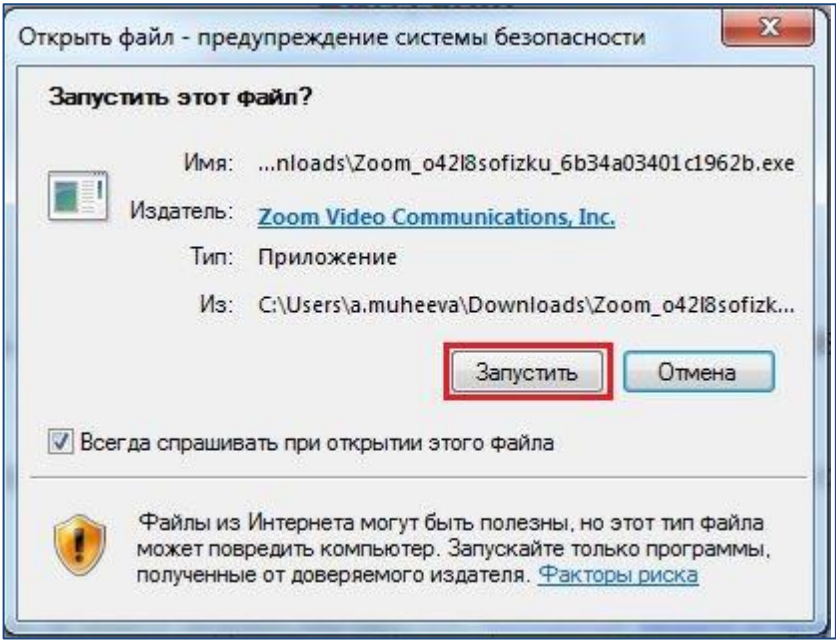

Рисунок 4

- 4. Для входа в конференцию вход в систему необязателен.
- 5. Нажмите на кнопку «Войти» (Рисунок 5).

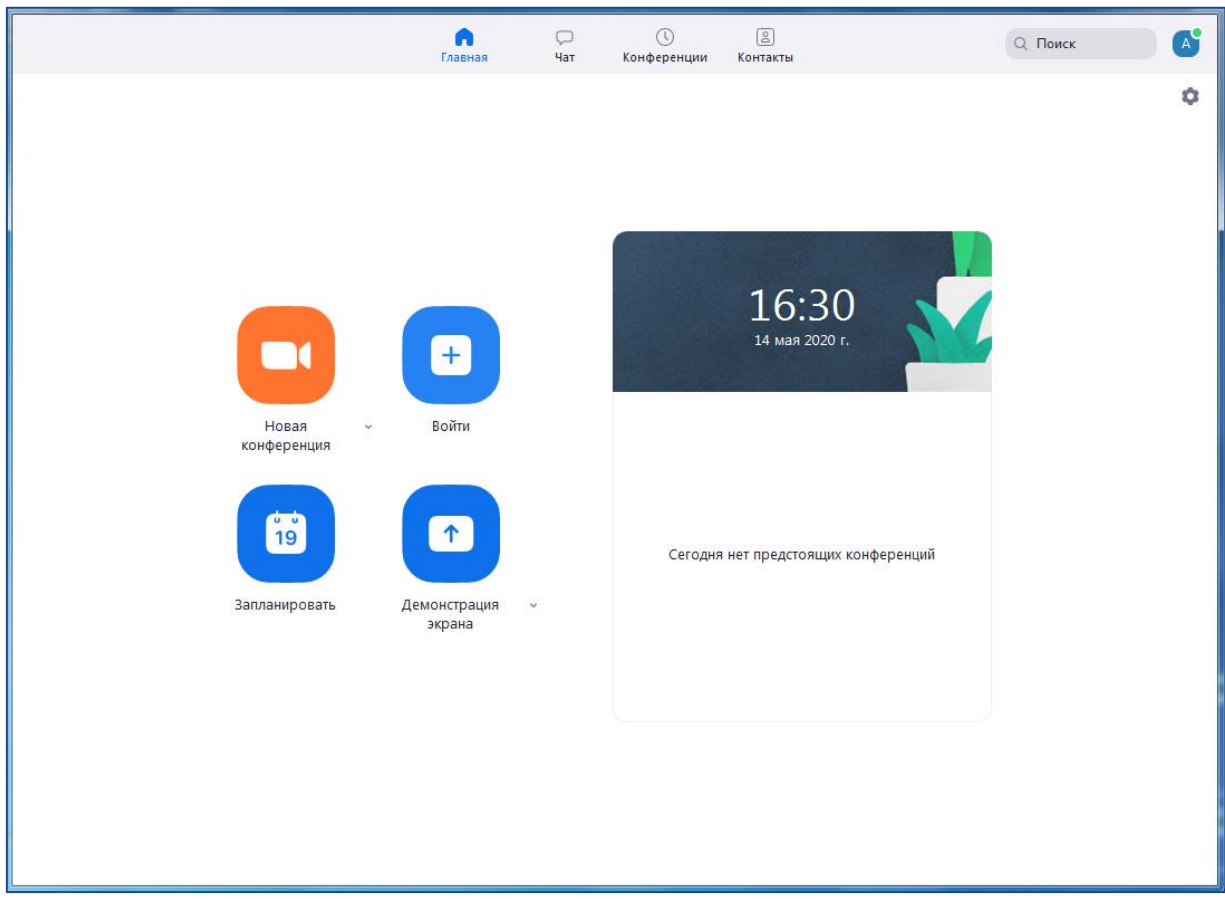

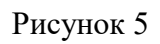

6. Введите идентификатор конференции, который дал Вам преподаватель и ФИО. Нажмите кнопку «Войти» (Рисунок 6). Каждые 40 минут будет начинаться новая видеосессия. Идентификатор и пароль остаются неизменными.

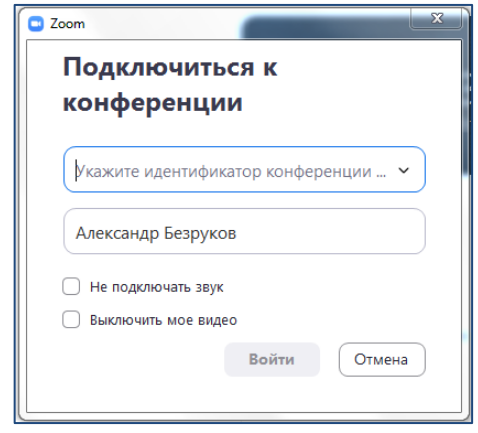

#### Рисунок 6

7. Далее вы попадете в зал ожидания, где не слышно и не видно того, что происходит в вебинарной комнате. Преподаватель будет принимать студентов в соответствии с графиком сдачи экзаменационных вопросов и ситуационных задач. Когда придет ваша очередь, преподаватель выведет вас из режима ожидания в вебинарную комнату. Проверьте видео и звук. Если связь установлена, ожидайте команды преподавателя о начале экзамена.

8. После окончания сессии выйдите из конференции и закройте приложение.

### **Вариант 2. Мобильное устройство**

1. Зайдите в Google Play или App Store, найдите приложение ZOOM Cloud Meetings и установите его на свое мобильное устройство (Рисунок 7).

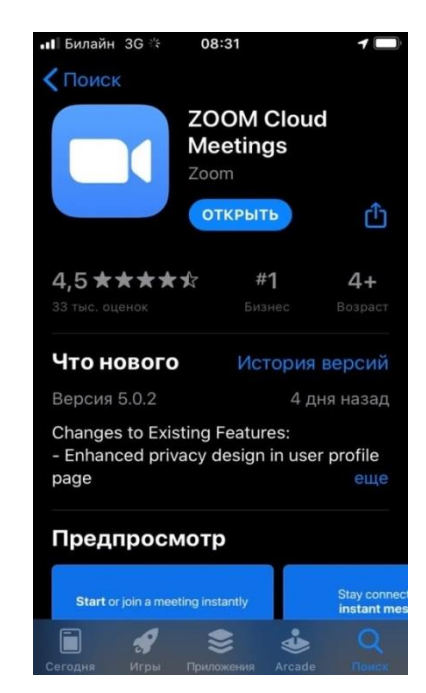

Рисунок 7

2. Откройте приложение и нажмите кнопку «Войти в конференцию» (Рисунок 8).

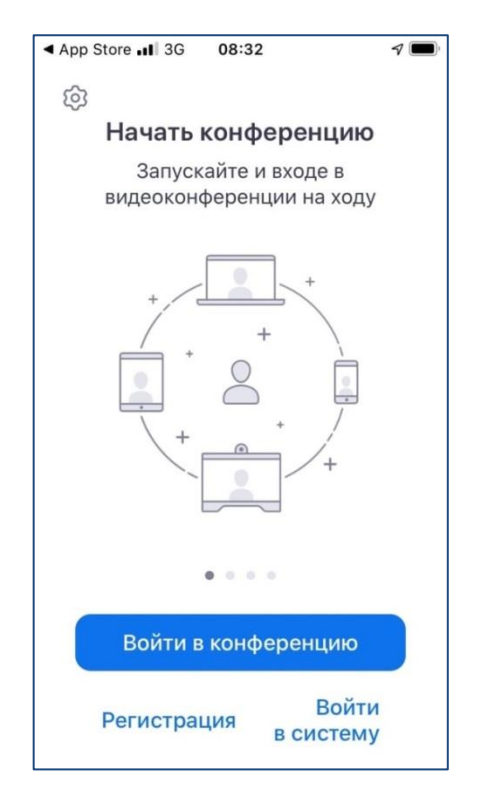

Рисунок 8

3. Введите номер и пароль конференции, которые вам отправил преподаватель (Рисунок 9). Каждые 40 минут будет начинаться новая видео-сессия. Идентификатор и пароль остаются неизменными.

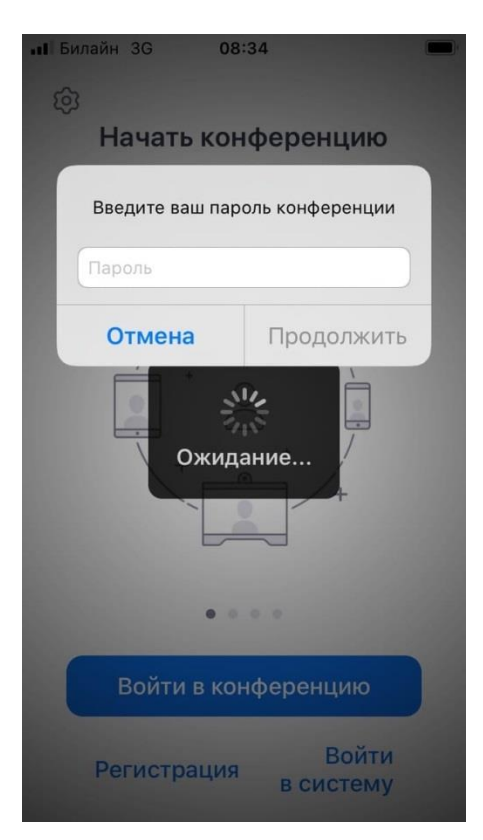

Рисунок 9

4. Далее вы попадете в зал ожидания, где не слышно и не видно того, что происходит в вебинарной комнате (Рисунок 10).

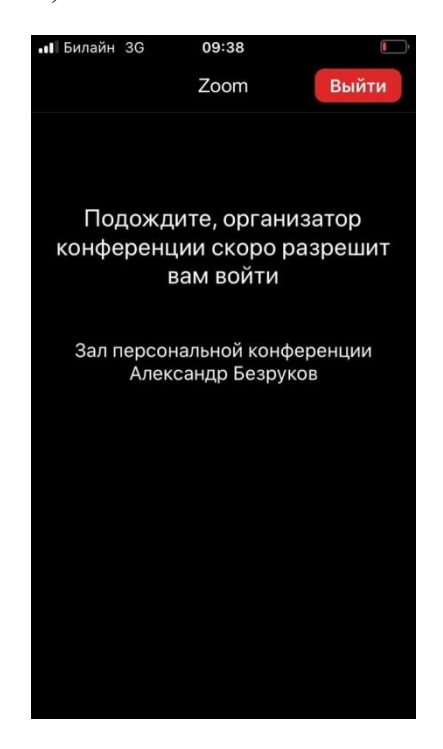

Рисунок 10

5. Преподаватель будет принимать ординаторов в соответствии с графиком сдачи экзаменационных вопросов и ситуационных задач. Когда придет ваша очередь, преподаватель выведет вас из режима ожидания в вебинарную комнату. Проверьте видео и звук. Если связь установлена, ожидайте команды преподавателя о начале экзамена (Рисунок 11).

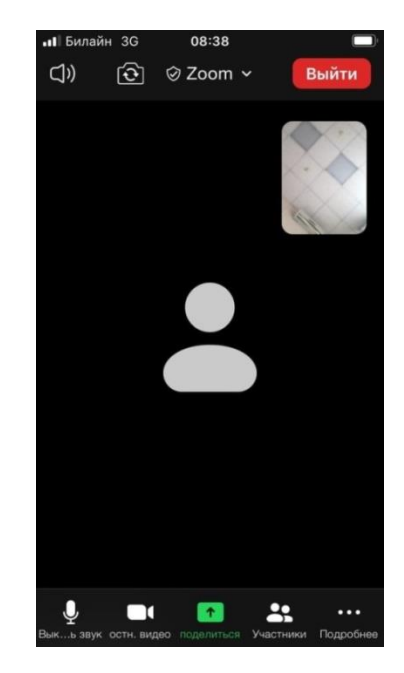

Рисунок 11

5. Если звук будет отсутствовать, пролистайте пальцем вправо и включите его (Рисунок 11).